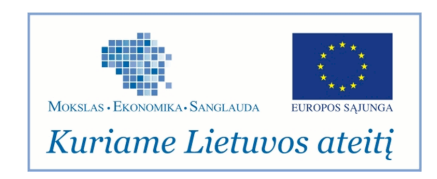

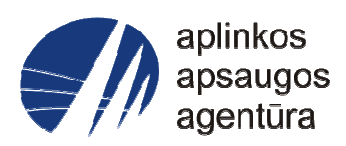

# **Informacinės sistemos eksploatacinė dokumentacija**

# AIVIKS MOKYMO MEDŽIAGA **23. Turinio tvarkymas ir forumų administravimas**

# Aplinkos apsaugos agentūra

# Aplinkosauginės informacijos elektroninių paslaugų išvystymas

Sukūrimo data: 2012-01-24 Pakeitimo data: 2012-07-05 Versija: 0.2

Autorius: UAB "Affecto Lietuva", UAB "Hnit-Baltic"

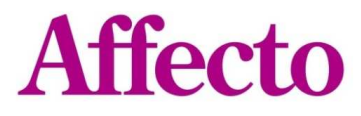

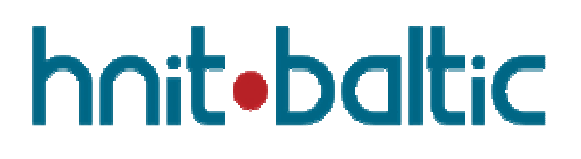

# **1. Dokumento kontrolė**

# **1.1. Pakeitimai**

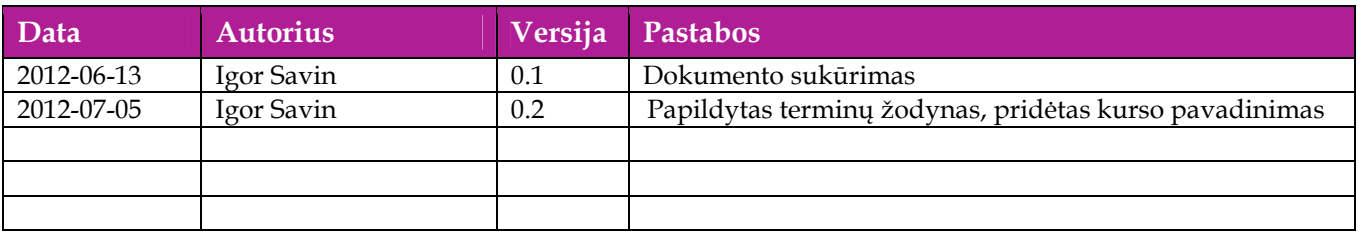

# **1.2. Peržiūra**

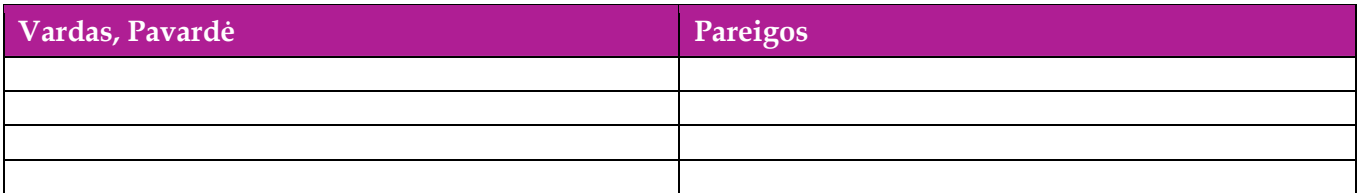

# **1.3. Patvirtinimai**

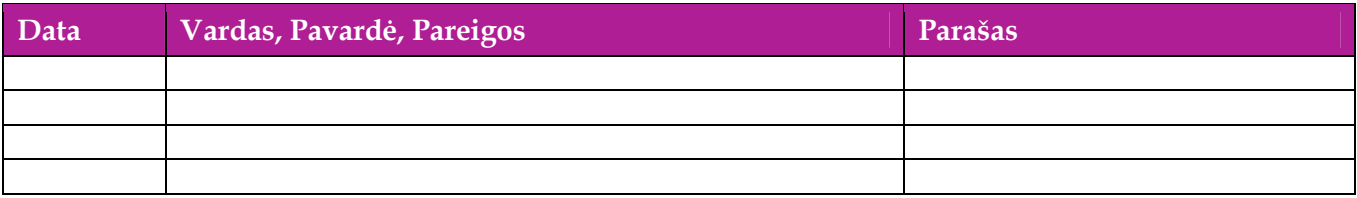

# Turinys

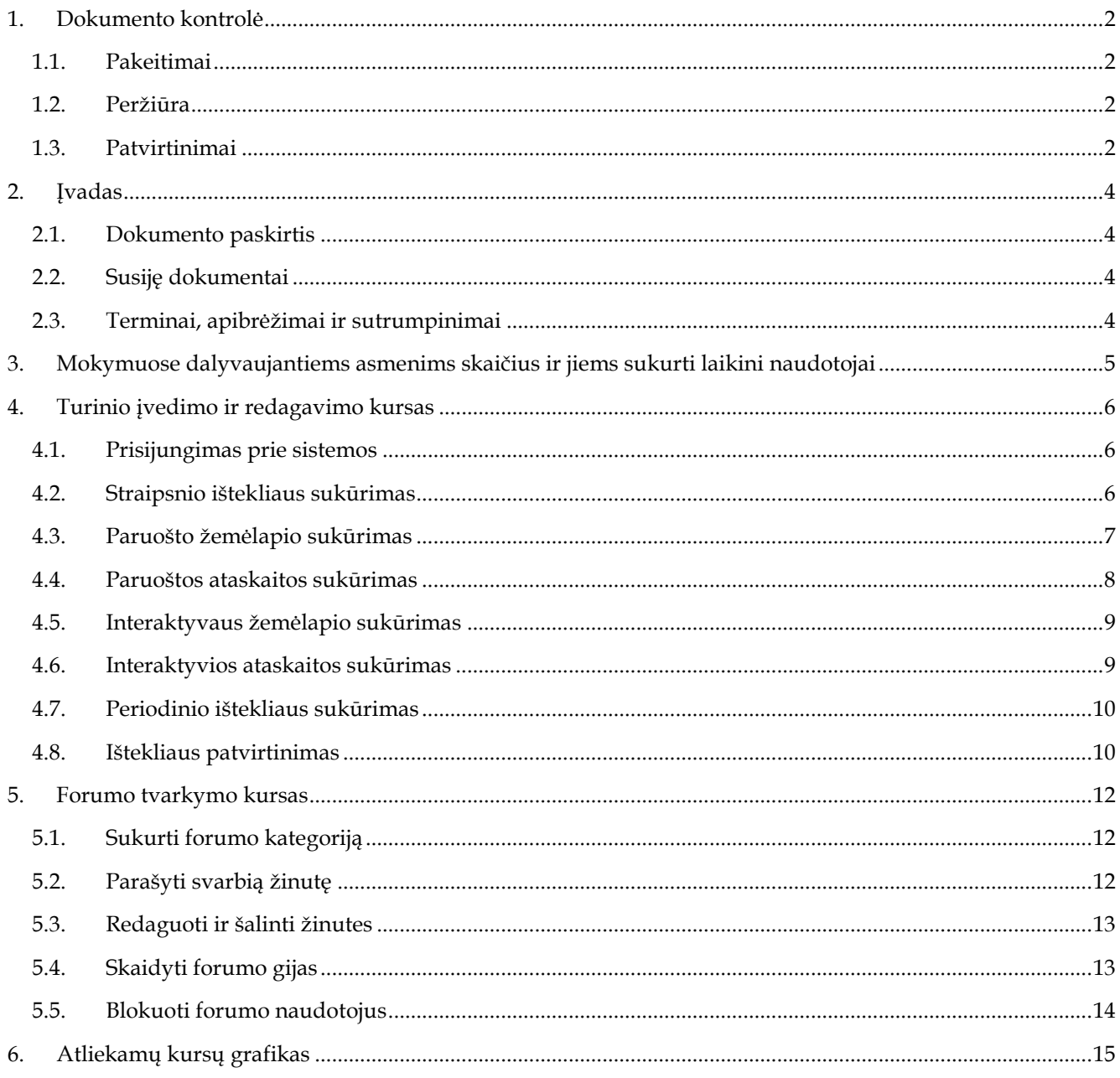

# **2. Įvadas**

# **2.1. Dokumento paskirtis**

 Mokymo medžiagoje pateikiama AIVIKS sistemos mokymo kursų medžiaga.Dokumente pateikiami tokie mokymo kursai:

- Turinio sukūrimas ir tvarkymas IP sistemoje
- $\Box$  Forumų tvarkymas IP sistemoje

## **2.2. Susiję dokumentai**

AIVIKS informacinio portalo vidinių naudotojų instrukcija

# **2.3. Terminai, apibrėžimai ir sutrumpinimai**

#### **Lentelė 1. Naudotų terminų ir sutrumpinimų aprašymas**

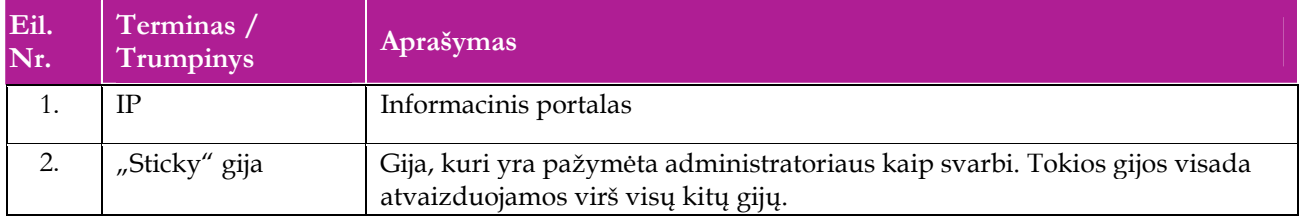

# **3. Mokymuose dalyvaujantiems asmenims skaičius ir jiems sukurti laikini naudotojai**

Numatyta, kad AIVIKS naudotojų apmokymo metu, kiekvieną kursų dieną Vykdytojas apmokys <dalyvių skaičius> Užsakovo darbuotojų.

Letelėje 1 pateikiami mokymų dalyviams sukurti naudotojai. Pasirinkite lentelės eilutę pagal jūsų vykdomą mokymo kursą. Laužtinių skliaustų rašyti nereikia, o vietoje raidės N įrašykite savo Mokinio numerį.

Pavyzdys.

Jums priskirtas mokinio numeris 11, vykdote klasifikatorių tvsarkytojo kursą. Jūsų prisijungimo vardas Klas\_tvarkytojas11, sistemoje jūsų vardas V\_Klas\_Tvarkytojas11, pavardė P\_Klas\_Tvarkytojas11.

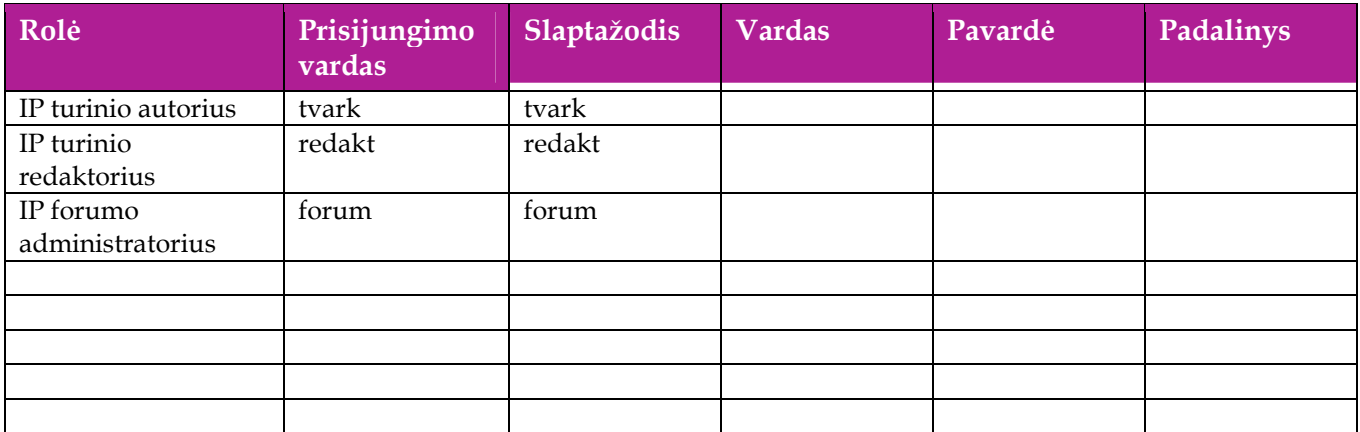

#### **Lentelė 2 Mokymams skirti naudotojai**

# **4. Turinio įvedimo ir redagavimo kursas**

Šiame skyriuje aprašyti veiksmai, kuriuos vykdo turinio autorius. Perskaitysite kaip:

- $\Box$  Sukurti straipsnio tipo išteklių portalo priemonėmis;
- Sukurti paruošto žemėlapio išteklių;
- Sukurti paruoštos ataskaitos išteklių;
- Sukurti interaktyvaus žemėlapio išteklių;
- Sukurti interaktyvios ataskaitos išteklių;
- Sukurti periodinį išteklių;
- Patvirtinti sukurtą išteklių.

### **4.1. Prisijungimas prie sistemos**

Naudokite lentelėje pateiktą prisijungimo vardą ir slaptažodį. Laužtinių skliaustų rašyti nereikia, o vietoje raidės N įrašykite savo Mokinio numerį.

#### **Lentelė 3 Prisijungimo duomenys**

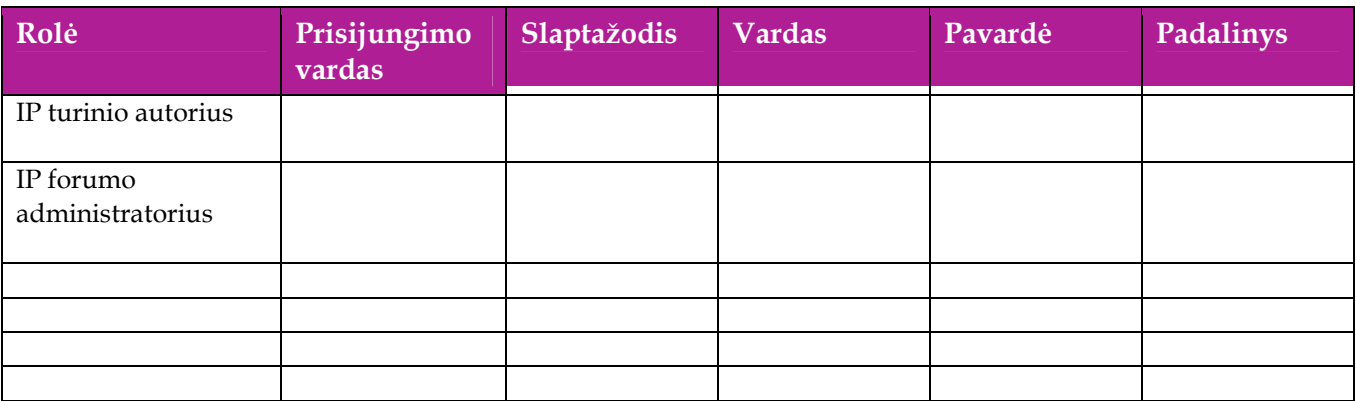

### **4.2. Straipsnio ištekliaus sukūrimas**

#### *Scenarijų įgyvendinančios rolės*

#### IP turinio tvarkytojas

- 1. Prisijunkite prie AIVIKS informacinio portalo.
- 2. Atidarykite "Valdymo skydą" (Eiti į -> Valdymo skydas).
- 3. Pasirinkite meniu punktą [Svetainės turinys].
- 4. Paspauskite mygtuką [Pridėti], pasirinkite publikuojamo ištekliaus tipą "**Bazinis turinys**".
- 5. Įveskite naujo ištekliaus duomenis:
- Įveskite pavadinimą.
- Įrašykite tekstinį turinį.
- 6. Suformatuokite įvestą turinį, pasirenkant:
- Šriftą;
- Teksto spalvą;
- Fono spalvą;
- Raidžių dydį;
- Teksto lygiavimą;
- 7. Įterpkite paveiksliuką:
- Paspauskite mygtuką  $\left[\begin{matrix} \blacksquare \\ \blacksquare \end{matrix}\right]$ ).
- Paspauskite mygtuką [Naršyti po serverį].
- Pasirinkite aplanką, kur turi būti saugojamas paveiksliukas.
- Paspauskite mygtuką [Pasirinkti bylą].
- Paspauskite mygtuką [Atsiųsti].
- 8. Įterpkite nuorodą:
- Paspauskite mygtuką  $\left[\begin{matrix} 1 \\ 2 \end{matrix}\right]$ .
- Įveskite nuorodą į lauką [URL].
- 9. Spauskite [Anotacija].
- 10. Įveskite duomenis:
- Santrauką;
- Mažą vaizdą.
- 11. Spauskite [Klasifikavimas].
- 12. Įveskite duomenis:
- Temą;
- Turinio tipą.
- 13. Paspauskite mygtuką [Publikuoti].

# **4.3. Paruošto žemėlapio sukūrimas**

### *Scenarijų įgyvendinančios rolės*

#### IP turinio tvarkytojas

- 1. Prisijunkite prie AIVIKS informacinio portalo.
- 2. Atidarykite "Valdymo skydą" (*Eiti į -> Valdymo skydas*).
- 3. Pasirinkite meniu punktą [Dokumentai ir skaitmeninė medžiaga].
- 4. Paspauskite mygtuką [Pridėti], pasirinkite dokumento tipą "Paprastas dokumentas".
- 5. Pasirinkite žemėlapio failą, įveskitę aprašymą.
- 6. Paspauskite mygtuką [Publikuoti].
- 7. Pasirinkite meniu punktą [Svetainės turinys].
- 8. Paspauskite mygtuką [Pridėti], pasirinkite publikuojamo ištekliaus tipą "**Paruoštas žemėlapis**".
- 9. Įveskite naujo ištekliaus duomenis.
- 10. Paspauskite mygtuką [Pasirinkti], jeigu pridedamas žemėlapis iš organizacijos dokumentų bibliotekos, arba mygtuką [Pasirinkti bendroje srityje], jeigu pridedamas žemėlapis iš bendros dokumentų bibliotekos.
- 11. Paspauskite mygtuką [Pasirinkti] prie žemėlapio failo.
- 12. Paspauskite mygtuką [Publikuoti].

# **4.4. Paruoštos ataskaitos sukūrimas**

#### *Scenarijų įgyvendinančios rolės*

#### IP turinio tvarkytojas

- 1. Prisijunkite prie AIVIKS informacinio portalo.
- 2. Atidarykite "Valdymo skydą" (Eiti į -> Valdymo skydas).
- 3. Pasirinkite meniu punktą [Dokumentai ir skaitmeninė medžiaga].
- 4. Paspauskite mygtuką [Pridėti], pasirinkite publikuojamo dokumento tipą "Paprastas dokumentas".
- 5. Pasirinkite bylą, įveskitę aprašymą.
- 6. Paspauskite mygtuką [Publikuoti].
- 7. Paspauskite ant ikonėlės  $\lceil \cdot \cdot \rceil$  kuri atsiranda, kai pėlė yra užvedama ant dokumento. Pasirinkite veiksmą [Išpakuoti].
- 8. Pasirinkite meniu punktą [Svetainės turinys].
- 9. Paspauskite mygtuką [Pridėti], pasirinkite publikuojamo ištekliaus tipą "Paruošta ataskaita HTML".
- 10. Įveskite naujo ištekliaus duomenis.
- 11. Paspauskite mygtuką [Pasirinkti], jeigu pridedamas žemėlapis iš organizacijos dokumentų bibliotekos, arba mygtuką [Pasirinkti bendroje srityje], jeigu pridedamas žemėlapis iš bendros dokumentų bibliotekos.
- 12. Atidarykite publikuojamos ataskaitos aplanką.
- 13. Paspauskite mygtuką [Pasirinkti] prie bylos "\_index.html".
- 14. Spauskite [Geografinė aprėptis].
- 15. Spauskite mygtuką [Žymėti].
- 16. Pažymėkite ištekliaus aprėptį žemėlapyje.
- 17. Paspauskite mygtuką [Publikuoti].

# **4.5. Interaktyvaus žemėlapio sukūrimas**

#### *Scenarijų įgyvendinančios rolės*

#### IP turinio tvarkytojas

#### *Scenarijus*

- 1. Prisijunkite prie AIVIKS informacinio portalo.
- 2. Atidarykite "*Valdymo skydą*" (*Eiti į* -> *Valdymo skydas*).
- 3. Pasirinkite meniu punktą [Svetainės turinys].
- 4. Paspauskite mygtuką [Pridėti], pasirinkite publikuojamo ištekliaus tipą "**Interaktyvus žemėlapis**".
- 5. Įveskite naujo ištekliaus duomenis. Pasirinkite žemėlapį iš sąrašo.
- 6. Paspauskite mygtuką [Publikuoti].

### **4.6. Interaktyvios ataskaitos sukūrimas**

#### *Scenarijų įgyvendinančios rolės*

#### IP turinio tvarkytojas

- 1. Prisijunkite prie AIVIKS informacinio portalo.
- 2. Atidarykite "Valdymo skydą" (Eiti į -> Valdymo skydas).
- 3. Pasirinkite meniu punktą [Svetainės turinys].
- 4. Paspauskite mygtuką [Pridėti], pasirinkite publikuojamo ištekliaus tipą "Interaktyvi ataskaita".
- 5. Įveskite naujo ištekliaus duomenis.
- 6. Įveskite ataskaitos ID. Paspauskite mygtuką [Sinchronizuoti duomenis].
- 7. Paspauskite mygtuką [Publikuoti].

# **4.7. Periodinio ištekliaus sukūrimas**

#### *Scenarijų įgyvendinančios rolės*

#### IP turinio tvarkytojas

#### *Scenarijus*

- 1. Prisijunkite prie AIVIKS informacinio portalo.
- 2. Atidarykite "Valdymo skydą" (Eiti į -> Valdymo skydas).
- 3. Atidarykite kortelę [Svetainės turinys].
- 4. Paspauskite mygtuką [Pridėti], pasirinkite administratoriaus sukurtą ištekliaus tipą.
- 5. Įveskite naujo ištekliaus duomenis.
- 6. Nurodykite "updatePeriod" kiek dažnai priminti ištekliaus autoriui apie atnaujinimą.
- 7. Paspauskite mygtuką [Publikuoti].

### **4.8. Ištekliaus patvirtinimas**

#### *Scenarijų įgyvendinančios rolės*

#### IP turinio tvarkytojas

#### IP turinio redaktorius

- 1. Prisijunkite prie AIVIKS informacinio portalo.
- 2. Atidarykite "Valdymo skydą" (Eiti į -> Valdymo skydas).
- 3. Pasirinkite meniu punktą [Mano veiklų sekos užduotys].
- 4. Pasirinkite tvirtinamą išteklių sąraše.
- 5. Paspauskite mygtuką [Priskirti man], įveskite priskyrimo komentarą.
- 6. Paspauskite mygtuką [Patvirtinti], įveskite patvirtinimo komentarą.

# **5. Forumo tvarkymo kursas**

Šiame skyriuje aprašyti veiksmai, kuriuos vykdo forumo administratorius.

Perskaitysite kaip:

- □ Sukurti forumo kategoriją;
- Parašyti svarbią žinutę;
- Redaguoti ir šalinti žinutes;
- $\Box$  Skaidyti forumo gijas;
- □ Blokuoti forumo naudotojus

### **5.1. Sukurti forumo kategoriją**

*Scenarijų įgyvendinančios rolės* 

IP forumo administratorius

#### *Scenarijus*

- 1. Prisijunkite prie AIVIKS informacinio portalo.
- 2. Pasirinkite meniu punktą [Duomenų teikimas].
- 3. Paspauskite mygtuką [Forumas].
- 4. Paspauskite mygtuką [Pridėti kategoriją].
- 5. Įveskite kategorijos pavadinimą ir aprašą (laisvu tekstu)
- 6. Paspauskite [Įrašyti].

### **5.2. Parašyti svarbią žinutę**

#### *Scenarijų įgyvendinančios rolės*

#### IP forumo administratorius

- 1. Prisijunkite prie AIVIKS informacinio portalo.
- 2. Pasirinkite meniu punktą [Duomenų teikimas].
- 3. Paspauskite mygtuką [Forumas].
- 4. Pasirinkite forumo kategoriją.
- 5. Paspauskite mygtuką [Skelbti naują giją].
- 6. Įveskite žinutės tekstą.
- 7. Suformatuokite žinutę, pasirinkite:
	- Teksto spalvą;
	- Šriftą;
	- Šrifto dydį;
	- Teksto lygiavimą.
- 8. Pasirinkite prioritetą "**Sticky**".
- 9. Paspauskite mygtuką [Publikuoti]. Jūsų gija bus prikabinta kategorijos gijų sarašo viršuje.

# **5.3. Redaguoti ir šalinti žinutes**

#### *Scenarijų įgyvendinančios rolės*

#### IP forumo administratorius

*Scenarijus* 

- 1. Prisijunkite prie AIVIKS informacinio portalo.
- 2. Pasirinkite meniu punktą [Duomenų teikimas].
- 3. Paspauskite mygtuką [Forumas].
- 4. Pasirinkite forumo kategoriją.
- 5. Atidarykite forumo giją.
- 6. Paspauskite mygtuką [Naikinti] prie žinutės, kurią numatyta ištrinti. Patvirtinkite ištrynimą.
- 7. Atidarykite forumo giją.
- 8. Paspauskite mygtuką [Redaguoti] prie žinutės, kurią numatyta redaguoti.
- 9. Paredaguokite žinutės tekstą.
- 10. Paspauskite [Publikuoti].

### **5.4. Skaidyti forumo gijas**

*Scenarijų įgyvendinančios rolės* 

#### IP forumo administratorius

#### *Scenarijus*

- 1. Prisijunkite prie AIVIKS informacinio portalo.
- 2. Pasirinkite meniu punktą [Duomenų teikimas].
- 3. Paspauskite mygtuką [Forumas].
- 4. Pasirinkite forumo kategoriją.
- 5. Atidarykite forumo giją.
- 6. Paspauskite mygtuką [Persikelti] prie žinutės, kurią numatyta perkelti.
- 7. Įveskite naujos gijos, į kurią bus perkelta žinutė, pavadinimą.
- 8. Paspauskite mygtuką [Gerai].

### **5.5. Blokuoti forumo naudotojus**

*Scenarijų įgyvendinančios rolės* 

#### IP forumo administratorius

- 1. Prisijunkite prie AIVIKS informacinio portalo.
- 2. Pasirinkite meniu punktą [Duomenų teikimas].
- 3. Paspauskite mygtuką [Forumas].
- 4. Pasirinkite forumo kategoriją.
- 5. Atidarykite forumo giją.
- 6. Paspauskite mygtuką [Užblokuoti šį naudotoją] prie žinutės autoriaus vardo.

# **6. Atliekamų kursų grafikas**

Planuojami Vykdytojo atliekami kursai vyks pagal žemiau pateikiamą grafiką (grafikas gali būti keičiamas, jei keisis bendras projekto planas).

#### **Lentelė 4 Detali informacija apie kursus**

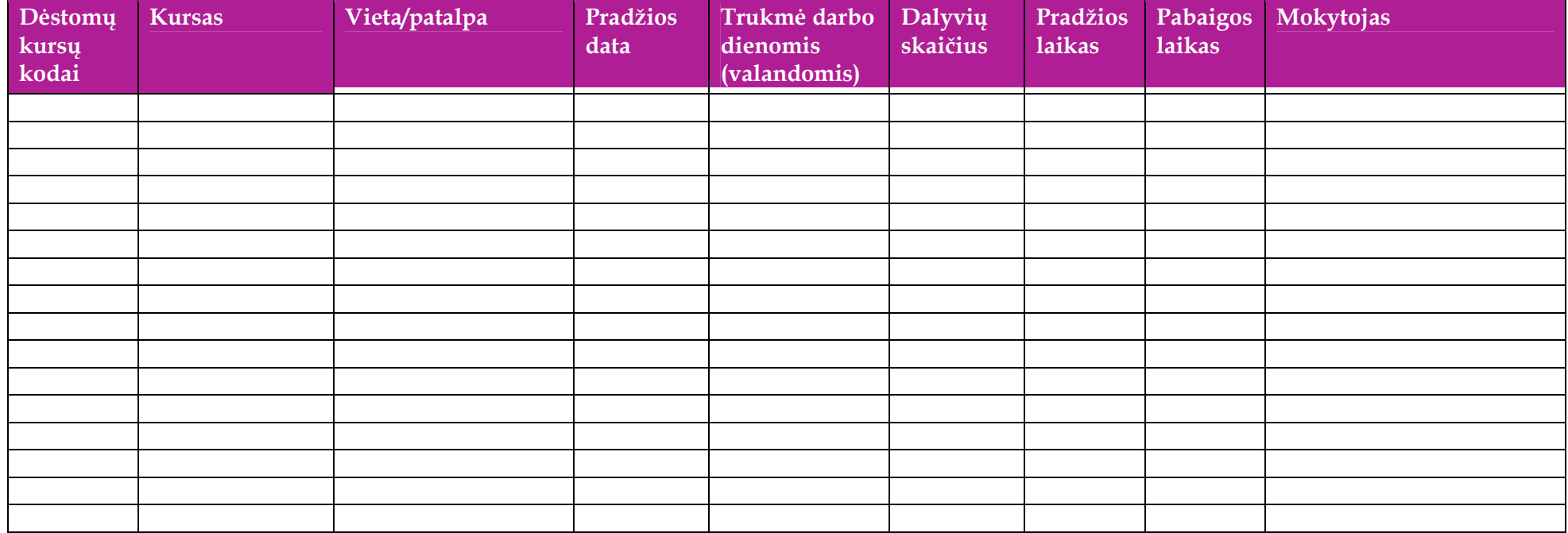